# Valdosta State University Remote Desktop Connection

**::Approved Faculty and Staff Only**

# **Setup and Use RDC from a Mac Computer**

Remote Desktop Connection (RDC) is a system that allows VSU employees to access and control their office computers from off-campus for work-at-home purposes.

#### **Benefits of using a RDC:**

- Access software, documents, or emails available on your office computer without copying files.
- Access applications that can only be run from on-campus, such as Banner Forms.
- Print to your networked office printer.

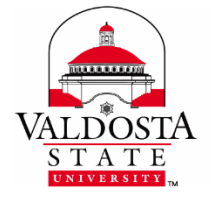

For additional assistance, contact:

**Information Security** [security@valdosta.edu](mailto:security@valdosta.edu)

or

**VSU Solutions Center** 229-245-HELP (4357) [solutions@valdosta.edu](mailto:solutions@valdosta.edu)

or

**Visit** [www.valdosta.edu/it](http://www.valdosta.edu/it)

## **Table of Contents**

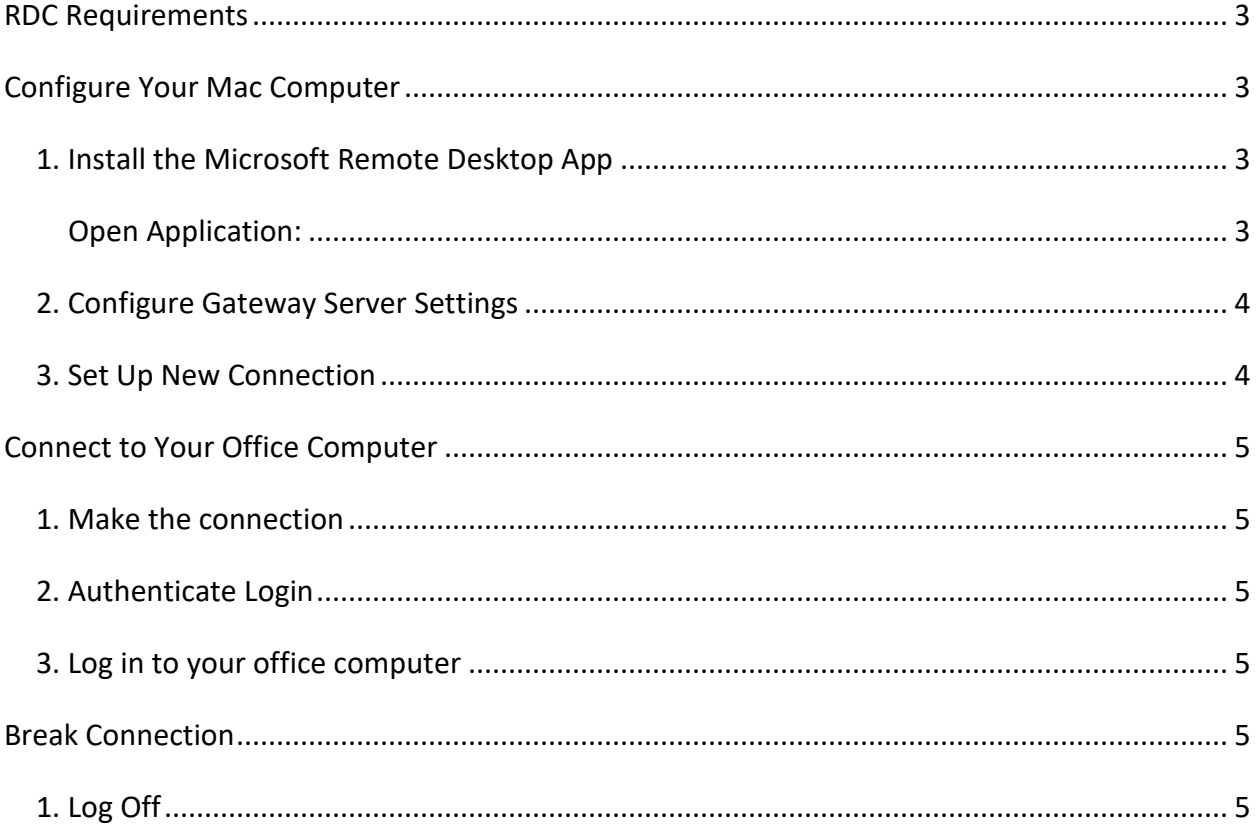

### <span id="page-2-0"></span>**RDC Requirements**

In order to utilize VSU remote desktop connection (RDC), you must:

- have received prior approval from VSU Information Security.
- have high-speed internet access.
- leave your office computer powered on.

## <span id="page-2-1"></span>**Configure Your Mac Computer**

#### <span id="page-2-2"></span>**1. Install the Microsoft Remote Desktop App**

From **iTunes App Store/Mac App Store**, search for **Microsoft Remote Desktop** and **download the application**.

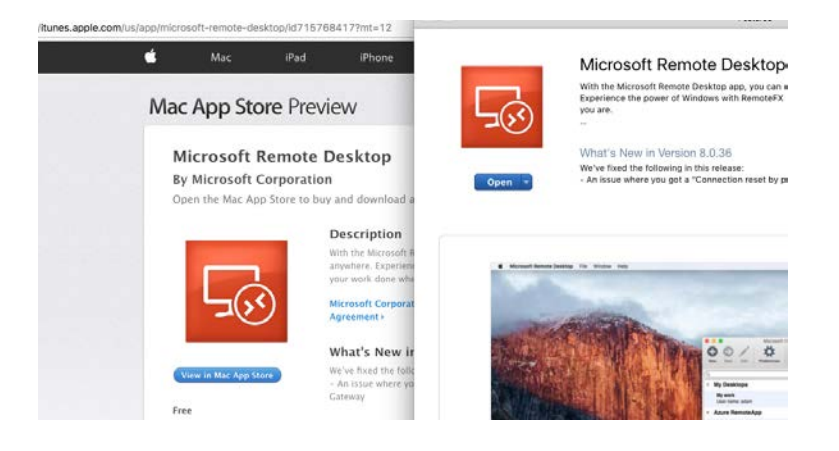

#### <span id="page-2-3"></span>**Open Application:**

On the Dock, click the **Finder** icon. Choose **Applications** on the left sidebar. Double click the **Microsoft Remote Desktop** icon to open it. You can drag this icon to your Dock to easily access it in the future.

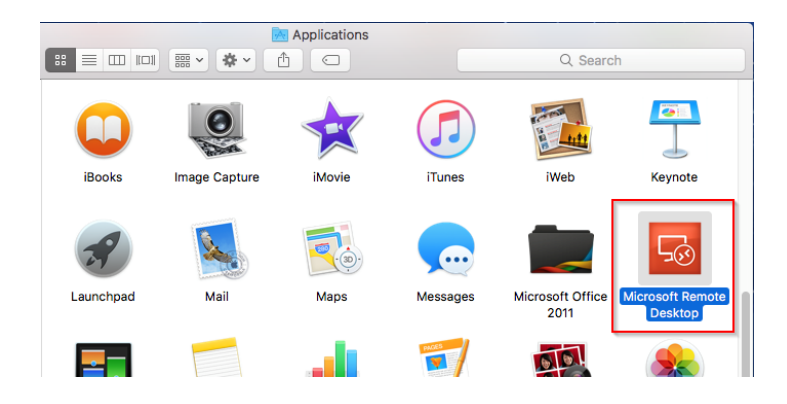

DIVISION of INFORMATION TECHNOLOGY LOCATION Pine Hall · PHONE 229.333.5974 · FAX 229.245.4349 · WEB www.valdosta.edu/it · ADDRESS 1500 N. Patterson St. · Valdosta, GA 31698-1095

#### <span id="page-3-0"></span>**2. Configure Gateway Server Settings**

Click the **Preferences** icon > click the **Gateway** icon located at the top of the screen**.** Enter the following in the appropriate fields:

- Gateway name: **VSU Remote Gateway**
- Server: **rdgw.valdosta.edu**
- Username: **Your VSU email address** (ex: jdoe@valdosta.edu)
- Password**: Password used to log in to your campus desktop computer**

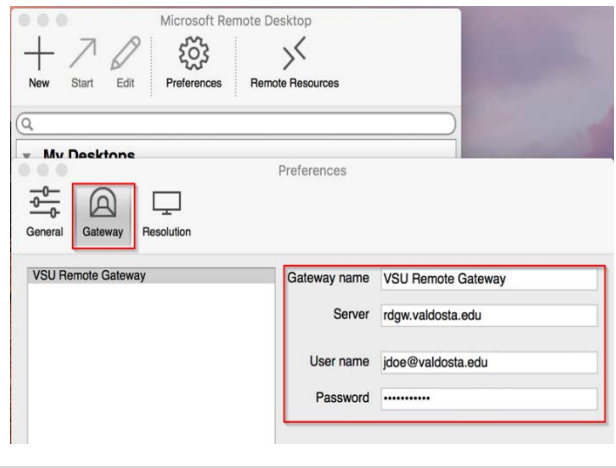

Close the dialog box.

#### <span id="page-3-1"></span>**3. Set Up New Connection**

Click the **New Connection** icon located far left on the top menu > click the **General** icon. Enter the following in the appropriate fields:

- Connection Name: A **custom name** to identify connection (ex. VSU Remote Desktop).
- PC name: Your office computer **VSU IT tag number** (ex: IT99999). The tag# is affixed to the computer, and was listed on the form you submitted.
- Gateway: Click the dropdown arrow, select **VSU Remote Gateway**.
- Username: **Your VSU email address** (ex: jdoe@valdosta.edu)
- Password: **Password used to log in to your campus desktop computer**
- All other fields can be left at the default settings.

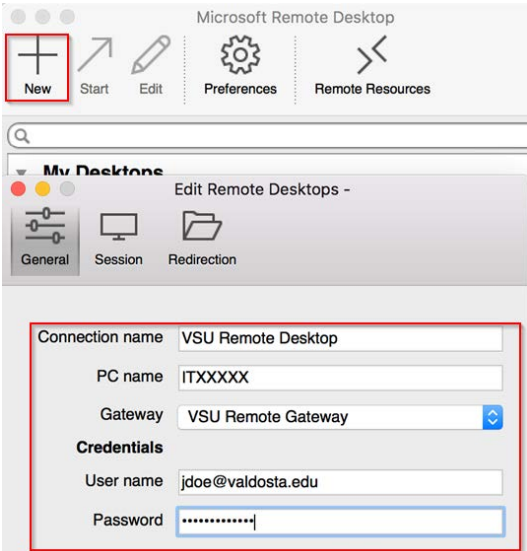

Close the dialog box.

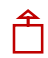

DIVISION of INFORMATION TECHNOLOGY LOCATION Pine Hall · PHONE 229.333.5974 · FAX 229.245.4349 · WEB www.valdosta.edu/it · ADDRESS 1500 N. Patterson St. · Valdosta, GA 31698-1095

## <span id="page-4-0"></span>Connect to Your Office Computer

#### <span id="page-4-1"></span>**1. Make the connection**

Under **My Desktops, double-click the connection name** you created.

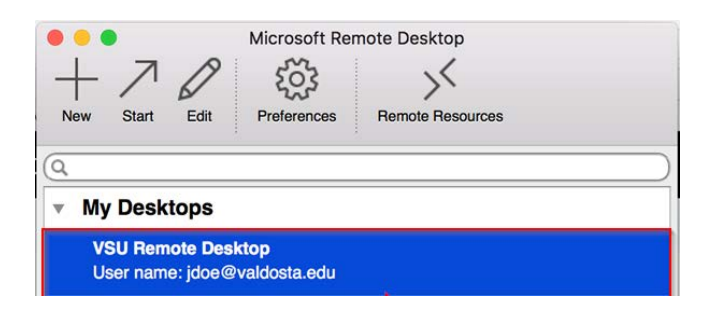

#### <span id="page-4-2"></span>**2. Authenticate Login**

**Respond to th[e two-factor authentication](https://www.valdosta.edu/administration/it/helpdesk/2FA.php) (2FA) request to approve the login.** The authentication request will use the default method that you set up (phone call, text, or mobile app).

#### <span id="page-4-3"></span>**3. Log in to your office computer**

Click the **Yes** button if you receive a dialog box stating that 'the identity of the remote computer cannot be verified due to a problem with the security certificate.'

**Enter your VSU username and password** to log in to your desktop computer.

### <span id="page-4-4"></span>**Break Connection**

#### <span id="page-4-5"></span>**1. Log Off**

On your PC office computer, click the **Start Menu** icon  $\Box$ /**Power** icon and select Log off.

On your Mac office computer, click the **Apple icon**<sup>t</sup> in the upper-left corner of the screen. Click **Logout** to view dialog box **>** click **Log Out**.